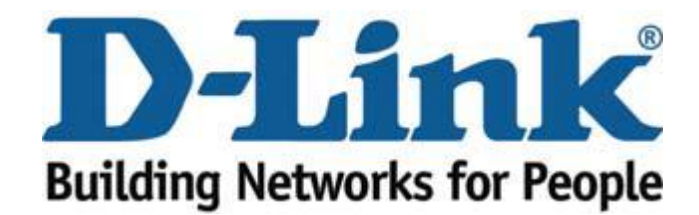

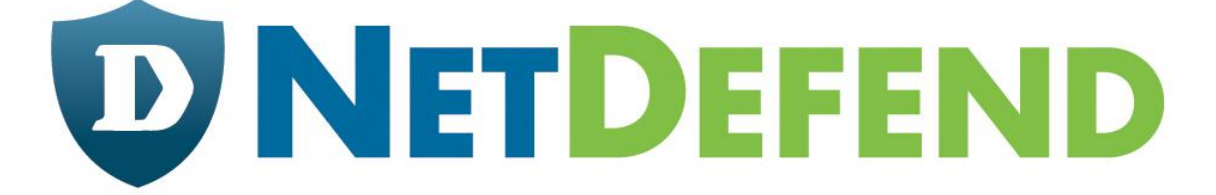

## **How to Enable Antivirus Protection and WCF DFL-260/260E/860/860E/1660/2560**

**Step 1. Log into the Firewall;** by opening Internet Explorer and typing the LAN address of the Firewall. The default address is [https://192.168.1.1](https://192.168.1.1/) (260E/860E use [https://192.168.10.1](https://192.168.10.1/)) Enter Username and Password which you specified during the initial setup of the Firewall.

**Step 2. Add IP rule;** In the menu on the left side of the screen select IP rules  $>$  lan to wan. By default the unit already has a rule to NAT traffic from the LAN to the WAN, leave this rule as it

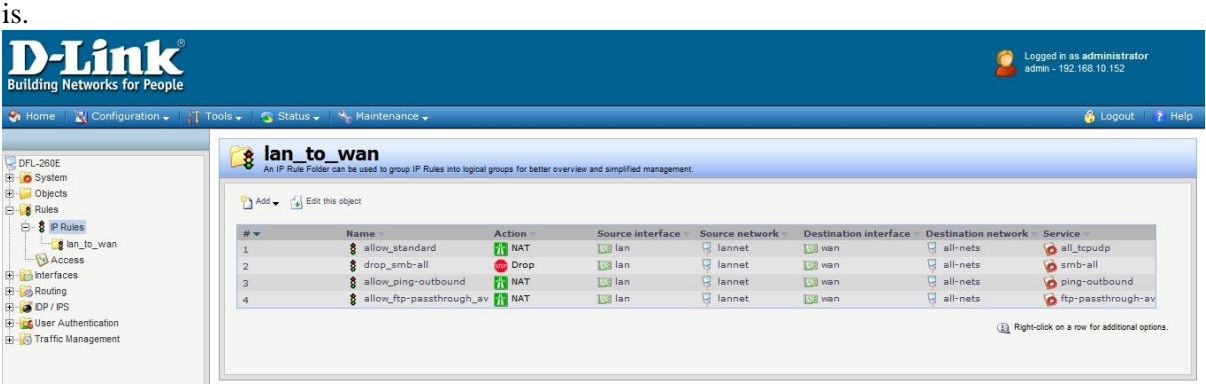

## Click on "Add" then "IP Rule".

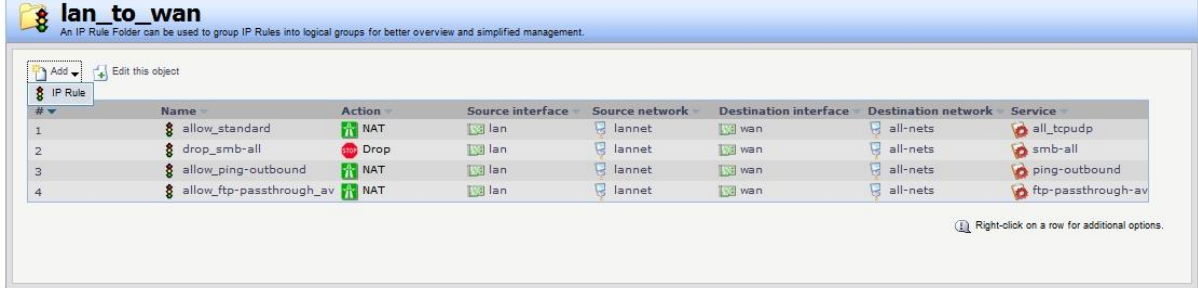

Under IP rule, Enter in a name for the rule, in our example, we called it "AV and WCF" Set Action as "NAT", Service as "http-outbound-av-wcf".

## **Address filter**

Source Interface: LAN, Network: lannet Destination Interface: wan, Network: all-nets Once done click "OK"

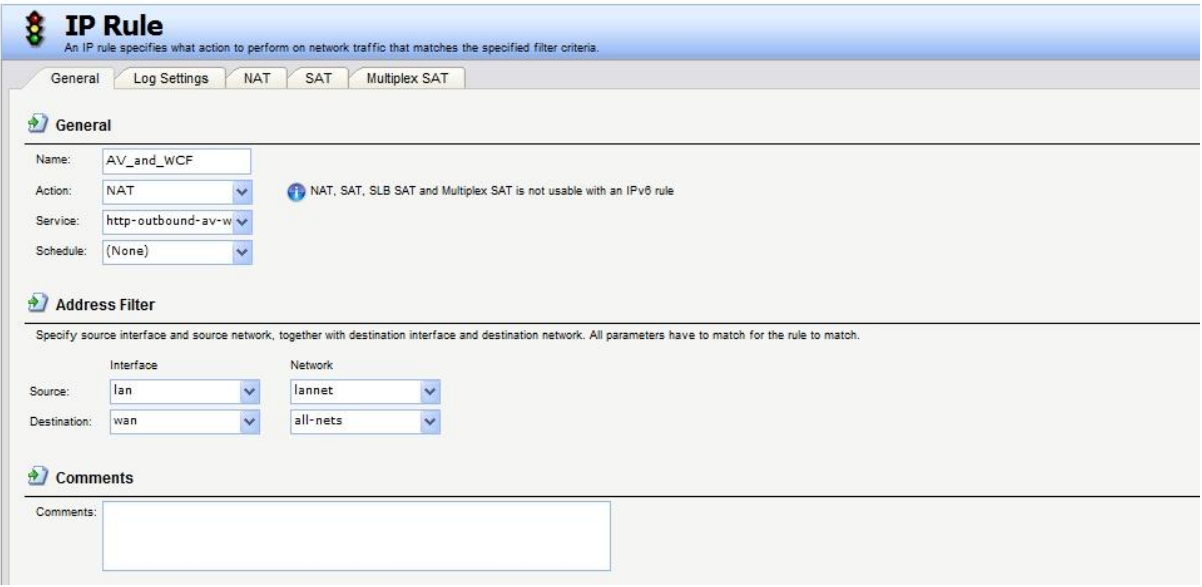

Right click on the rule and click "move to top"

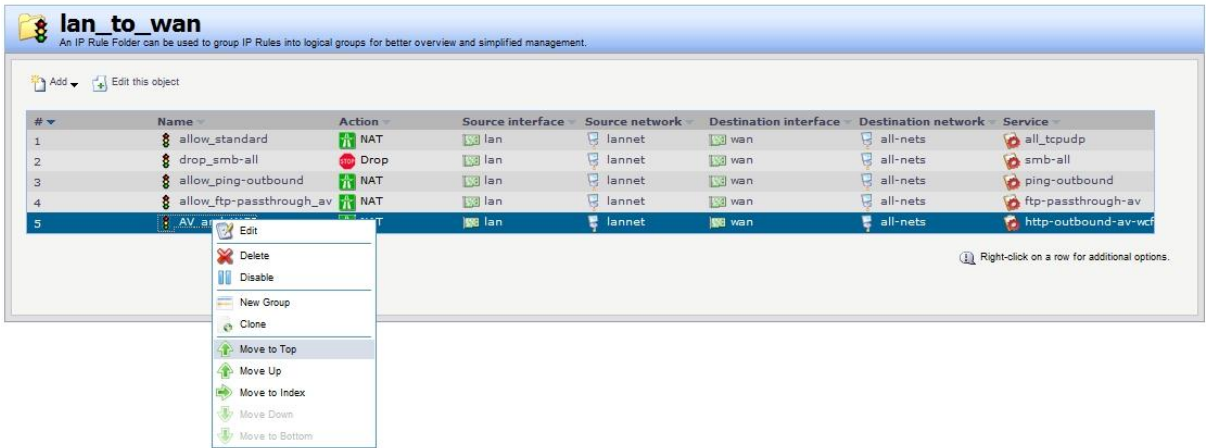

It should look something like the below image.

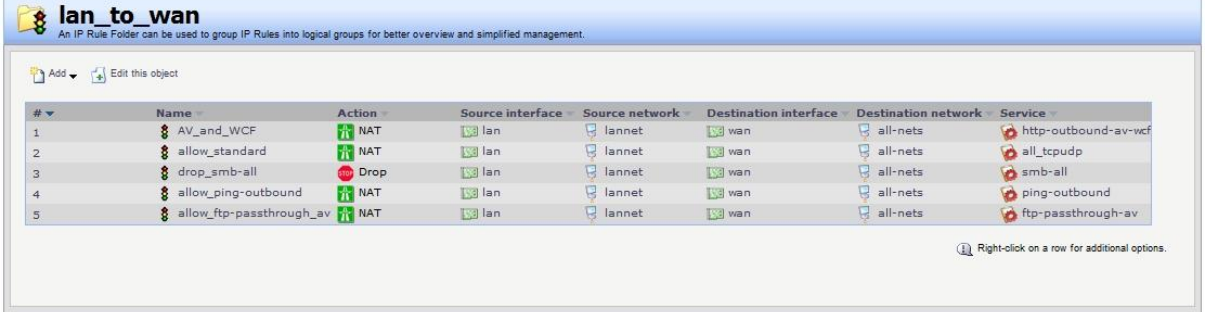

**Step 3. Setup AV/WCF:** On the left click on Objects > ALG with AV/WCF, next "select httpoutound-av-wcf".

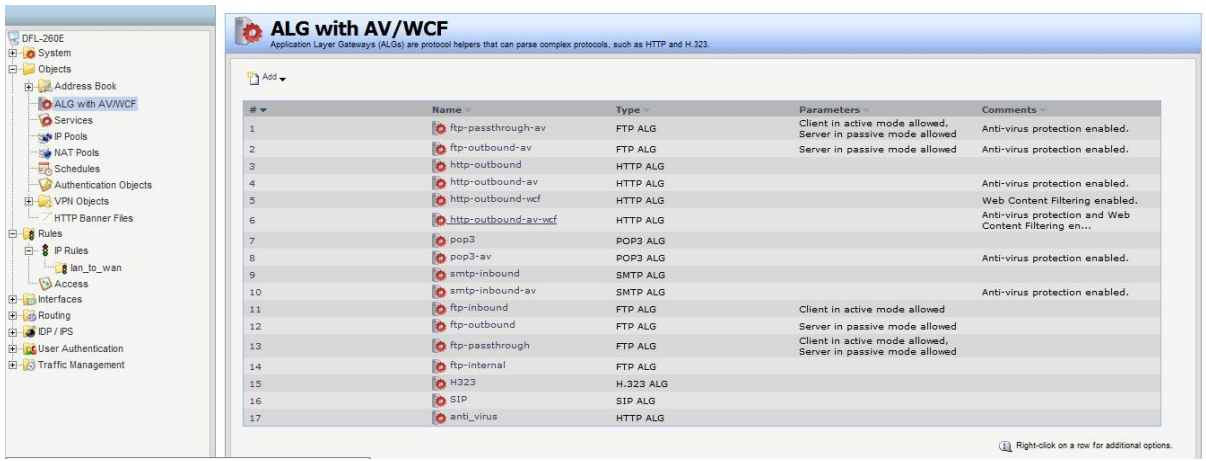

Anti-Virus is automatically enable and WCF will already have Categories selected, however if you would like to add more Categories to the blocked list, select this (as seen below) and then click the right arrow to move them to blocked. Then click "OK".

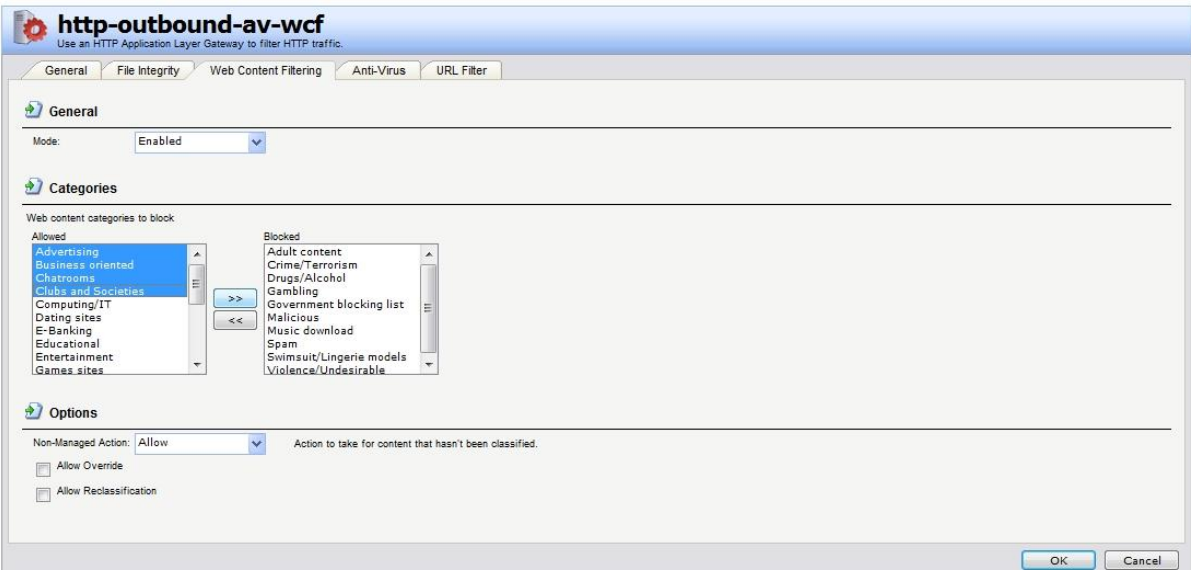

**Step 4. Save the settings:** Click Configuration > Save and Activate.

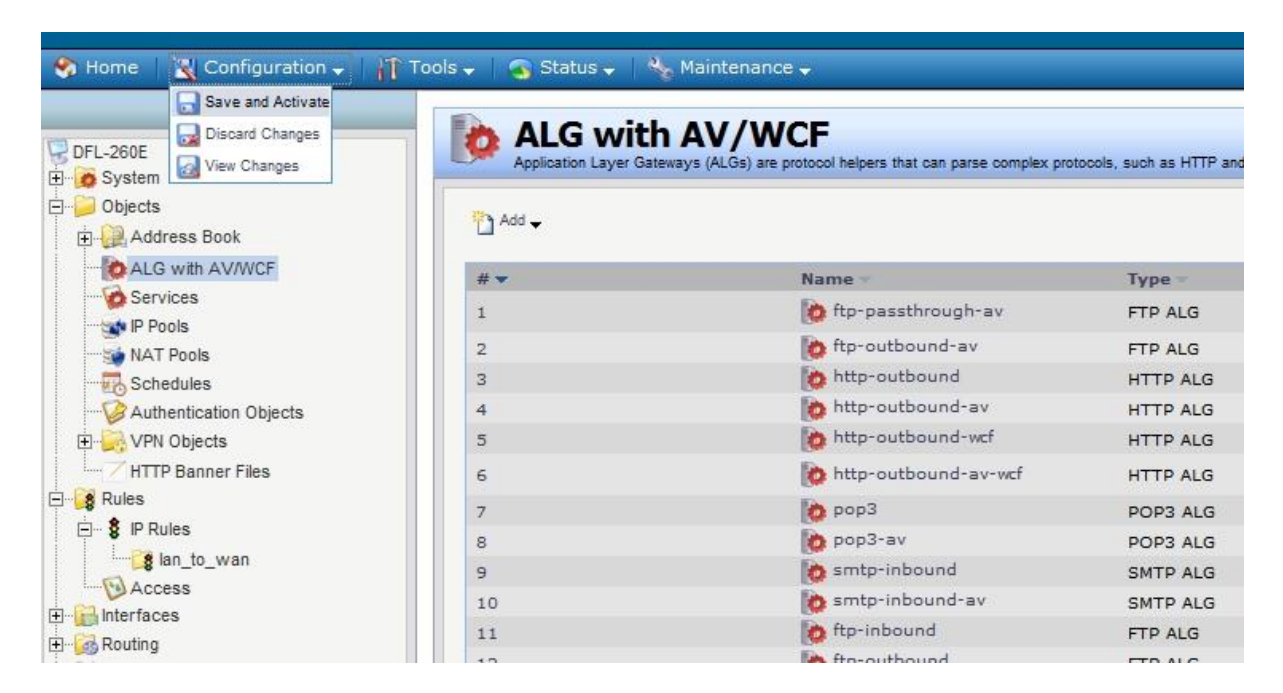

Then "OK"

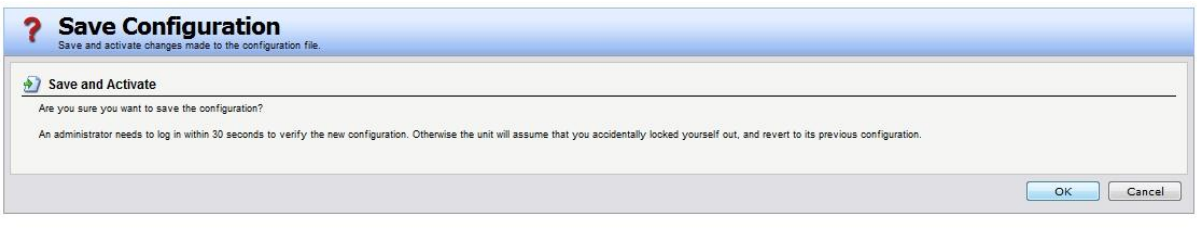

Once saved you should see the below screen.

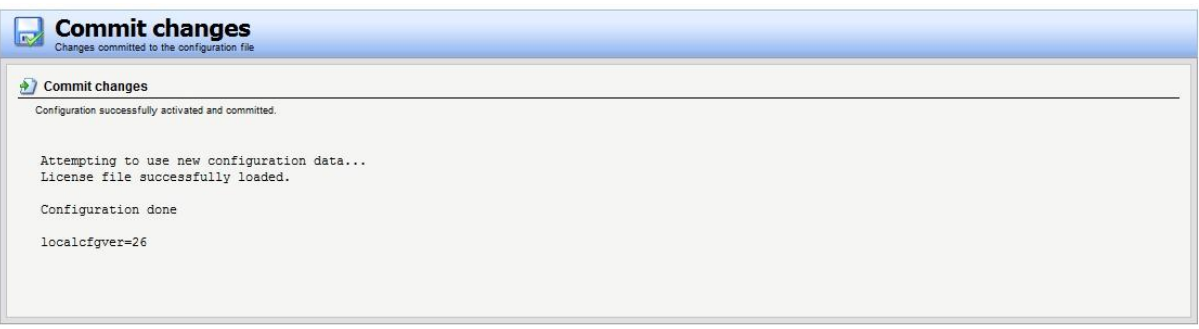

**Step 5. Confirm WCF / AV is working**; If you now access a site that would have been in the blocked Categories (E.G. Adult Content) it should come up with a message saying "Forbidden" as seen below.

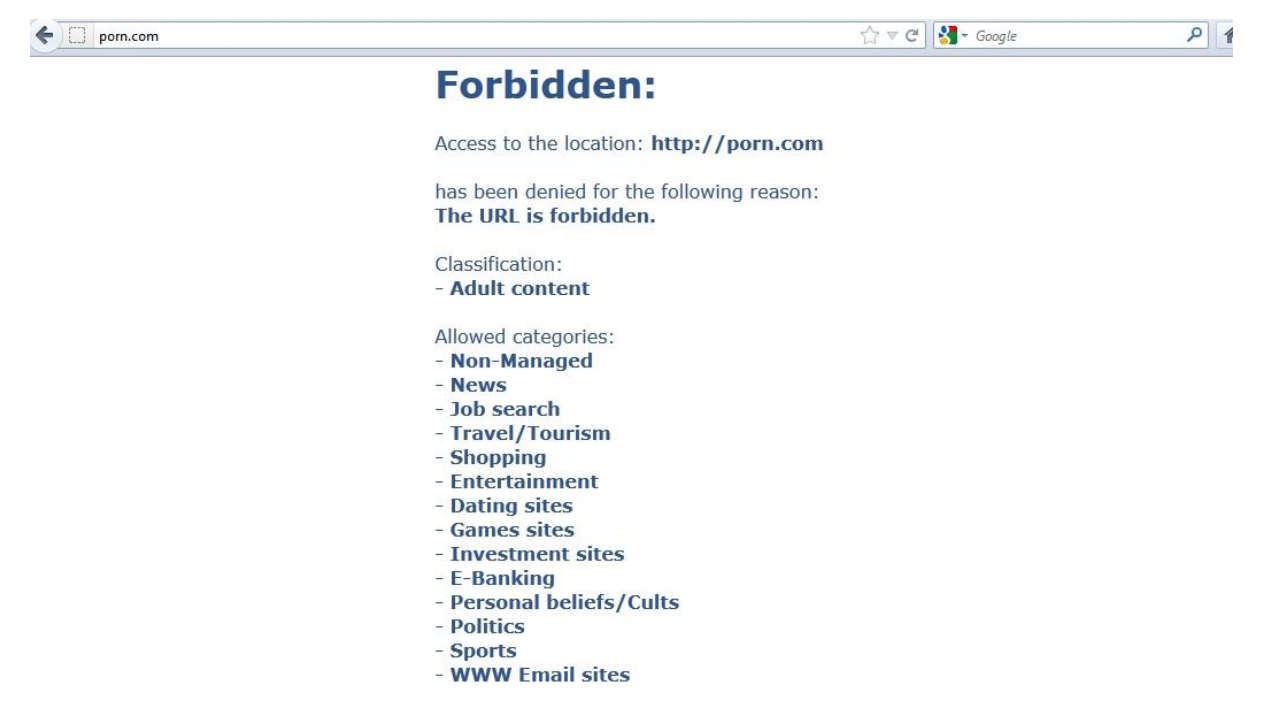

For a Virus test there is a test file called "Eicar" if you search for this on the Internet it should come up as below. Click on the link called titled "EICAR Test Virus"

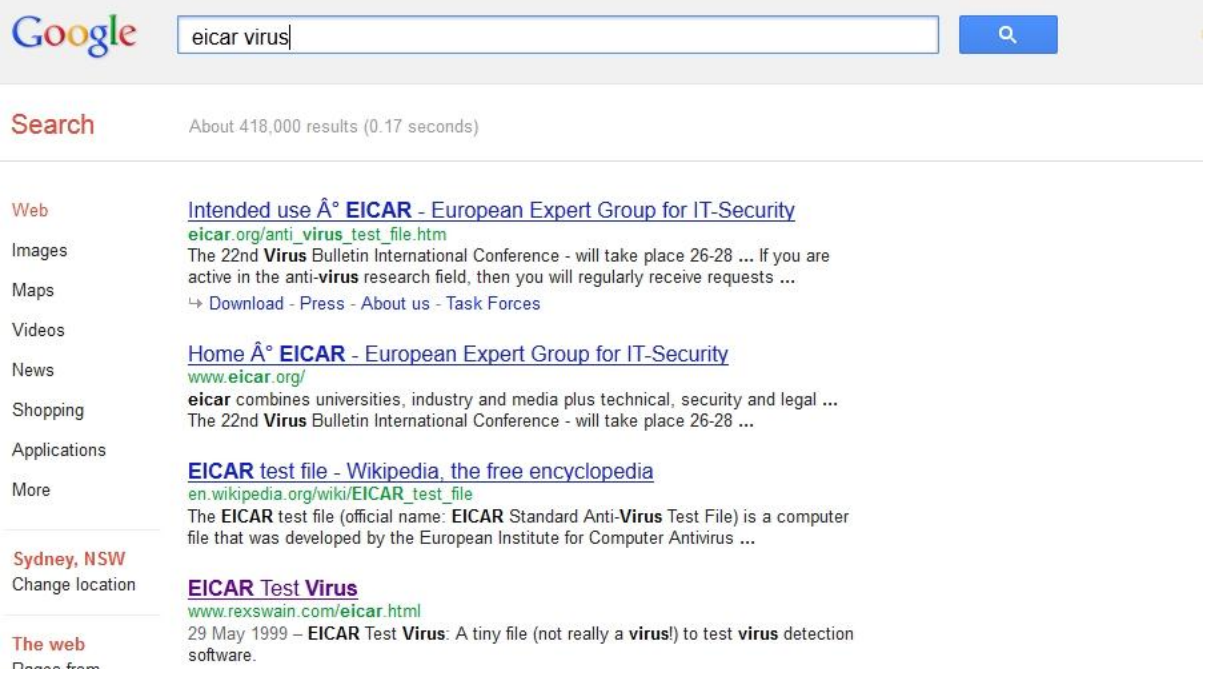

Once at the site, download the eicar.zip file (save this to your computer, not open file).

Rex www.rexswain.com/eicar.html

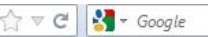

**EICAR Test Virus** 

A tiny file (not really a virus!) to test virus detection software

Last updated 29 May 1999

This test virus was developed by the European Institute for Computer Anti-Virus Research (EICAR) to provide an easy (and safel) way to test whether your anti-virus software is working, and see how it reacts when a virus is detected. It is supported by most leading vendors, such as IBM, McAfee, Sophos, and Symantec/Norton.

. Download **eicar.com** to test your anti-virus software

This is a 70-byte file which, if executed, simply displays the message:

EICAR-STANDARD-ANTIVIRUS-TEST-FILE!

· Download *eicar.zip* to test your anti-virus software

This is a 186-byte WinZip file containing one file (eicar.com above), which will test whether your anti-virus software detects the test virus in a zipped file.

Some software is distributed in a single zip file that contains other zip files. I recently noticed that Norton AntiVirus 5.0 does not detect a virus in this situation. Try it with your anti-virus software...

· Download *eicar2.zip* to test your anti-virus software

This is a 252-byte WinZip file containing one file (eicar.zip above), which will test whether your anti-virus software detects the test virus in a double zinned file

## Next on the DFL config page click on Status > Logging

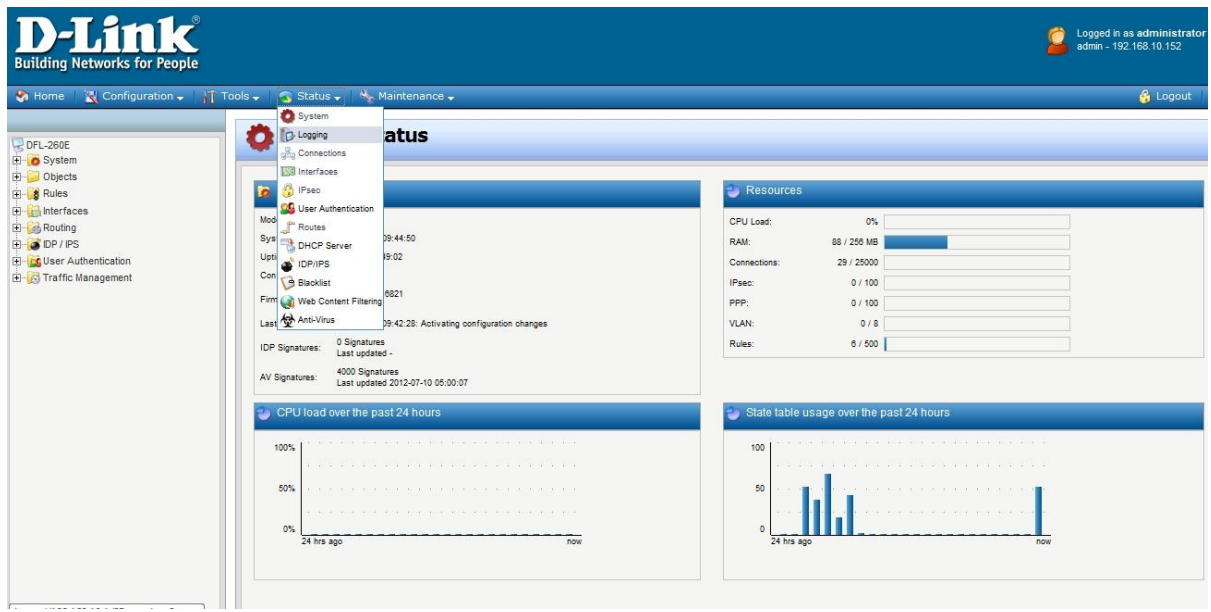

Under the log search for "Virus" you should be able to see something like the below.

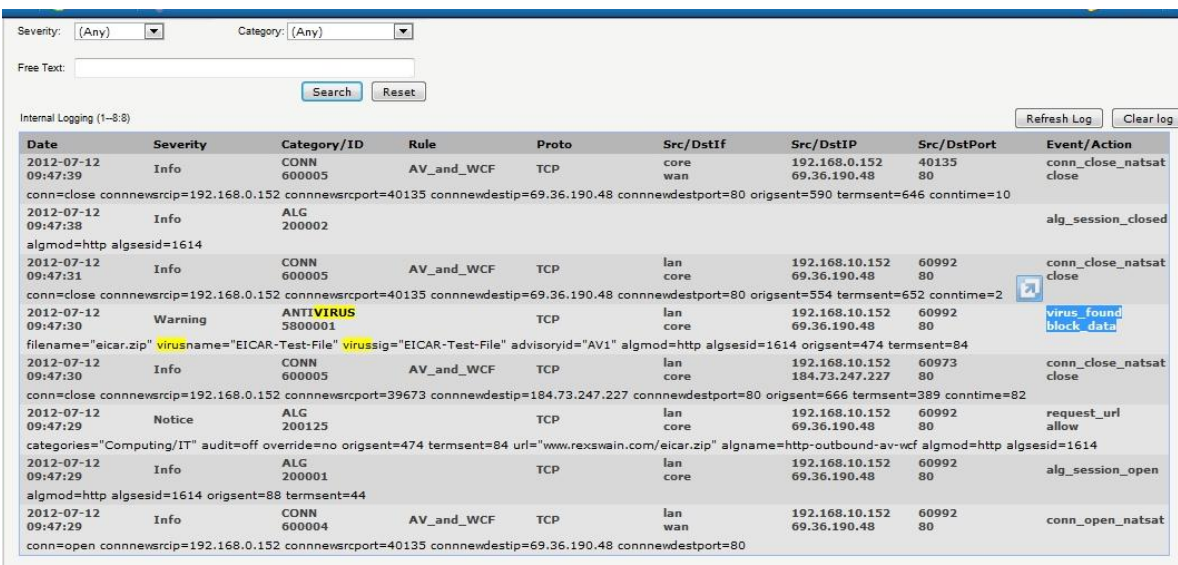

On the right (Event/Action) it should say virus\_found\_block\_data

The Eicar.zip file would have downloaded to the computer, however inside the eicar.zip file there is normally another file called "eicar.com". This would have been removed (By the DFL).

If you disable AV on the DFL and download the same file and then extract the zip file you should see eicar.com

END OF DOCUMENT.